# ONBOARDING GUIDE USER

Connected to your cloud telephone service

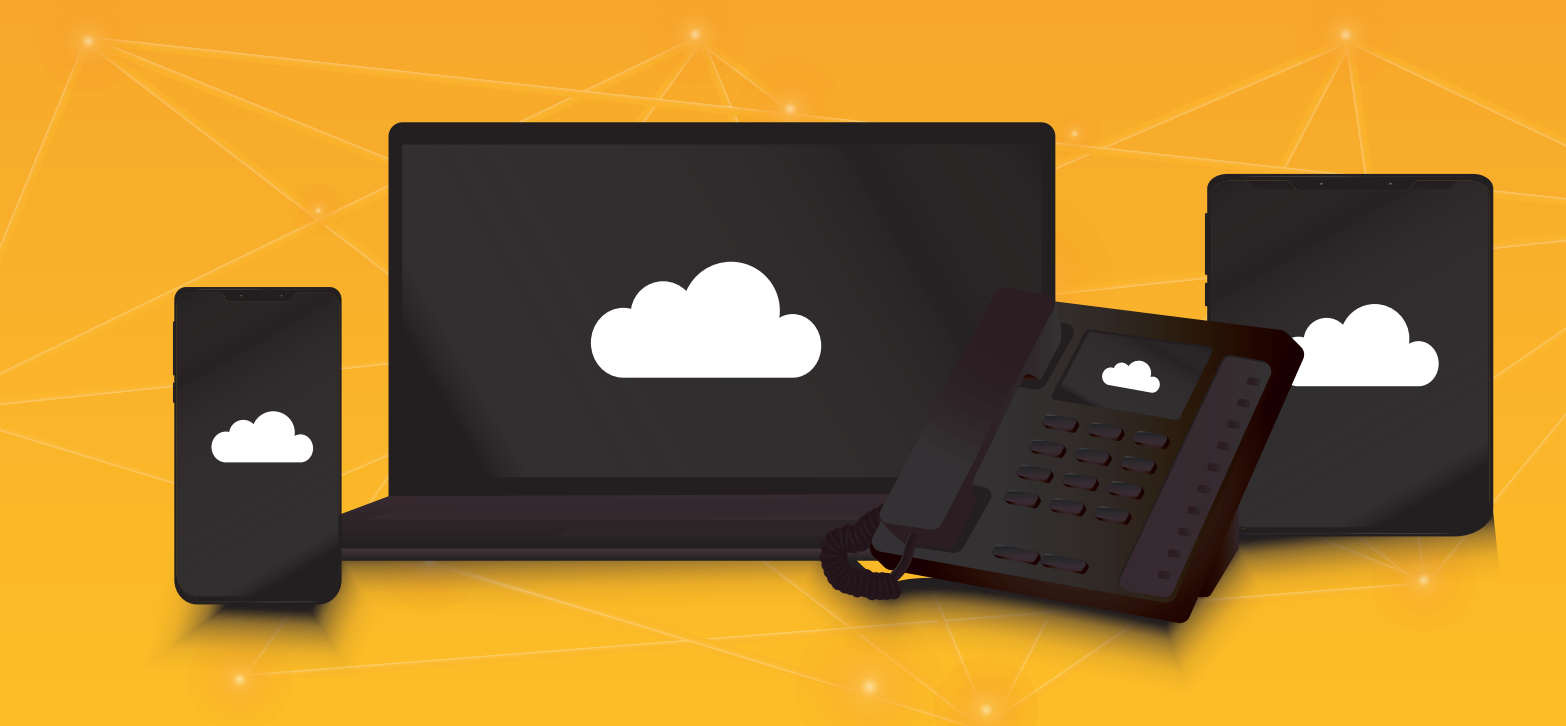

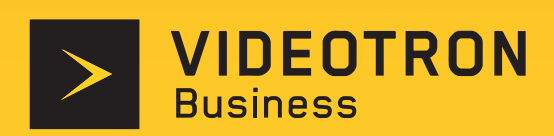

# TABLE OF CONTENTS

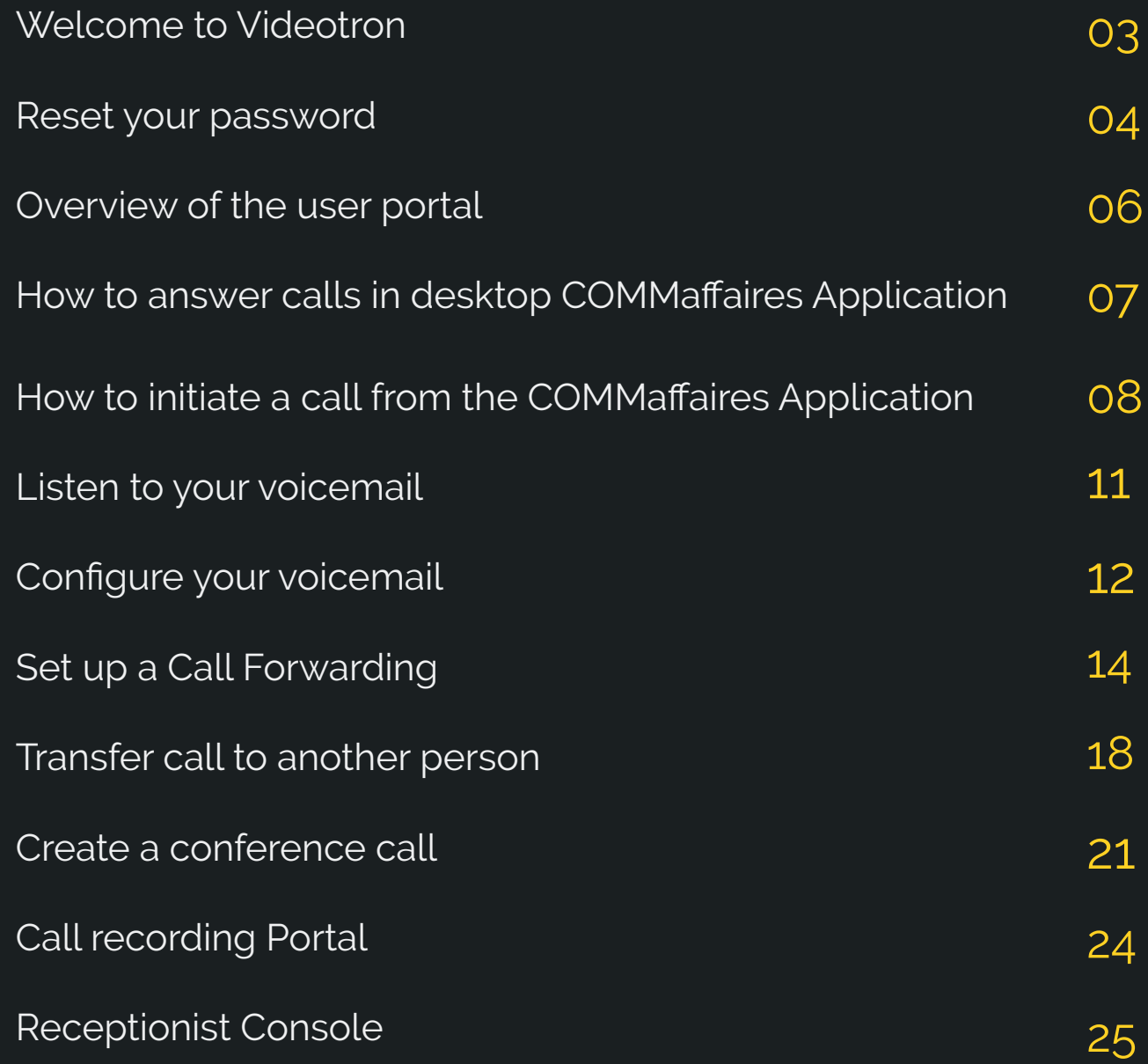

## Welcome to Videotron

Dear client,

Thank you for choosing Videotron Business as your partner.

Cloud Communications offers you a simple, reliable, and flexible telephony solution that will meet your most ambitious business objectives.

This guide will help you configure the most common features for an optimal experience.

For any request for support, we invite you to contact us at any time at :

1 800 561-4248, option 3 (Technical Support) for any service-related problems service

- 1 877 512-8590, option 2 (Customer Service) for billing, moving or service changes (move, add, change, and delete)
- 1 833 380-1889 for assistance with your phone system configuration

Feel free to visit the Support section of our website for more information : [https://support.videotron.](https://support.videotron.com/business/telephony/cloud-communications) [com/business/telephony/cloud-communications](https://support.videotron.com/business/telephony/cloud-communications)

We are privileged to have you as a costumer, and we will continue to do our best to provide you with the best possible service.

Your Videotron Business team

## Reset your password

This is the password that will be used to log in to the COMMaffaires app for desktop or mobile and the online user portal. To reset it, you must go through the user portal.

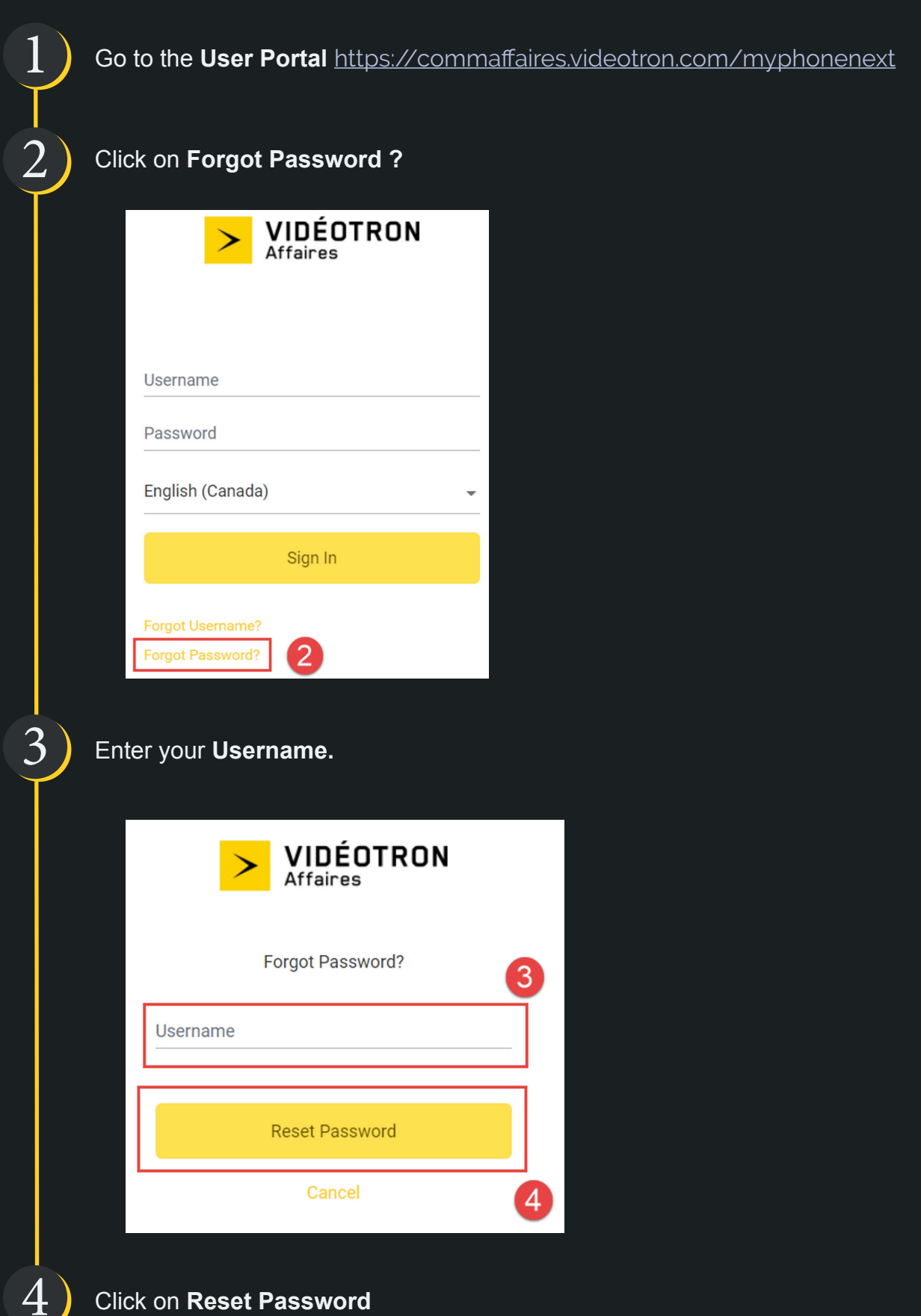

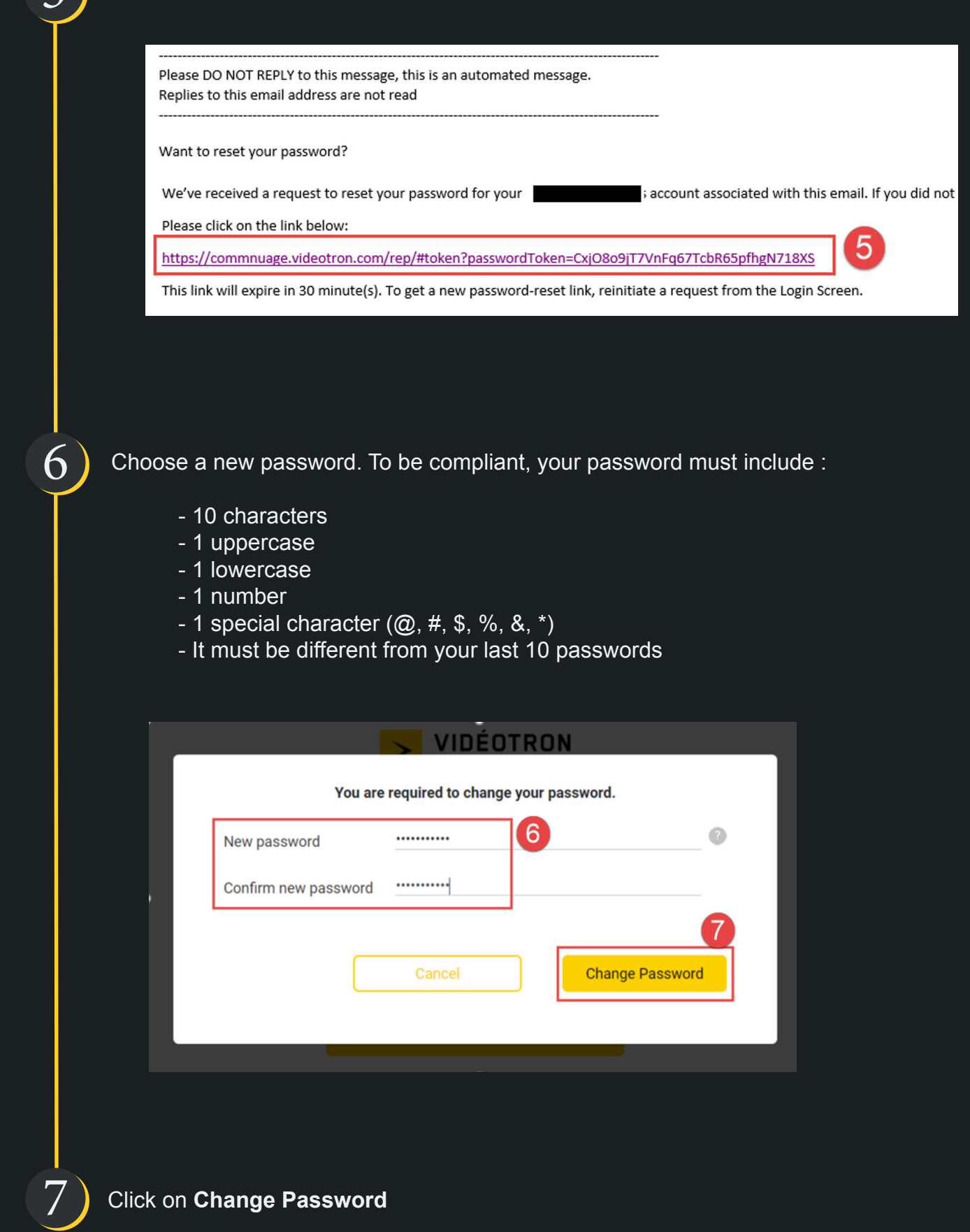

# Overview of the user portal

Here is a preview of the User Portal available at<https://commaffaires.videotron.com/myphonenext>

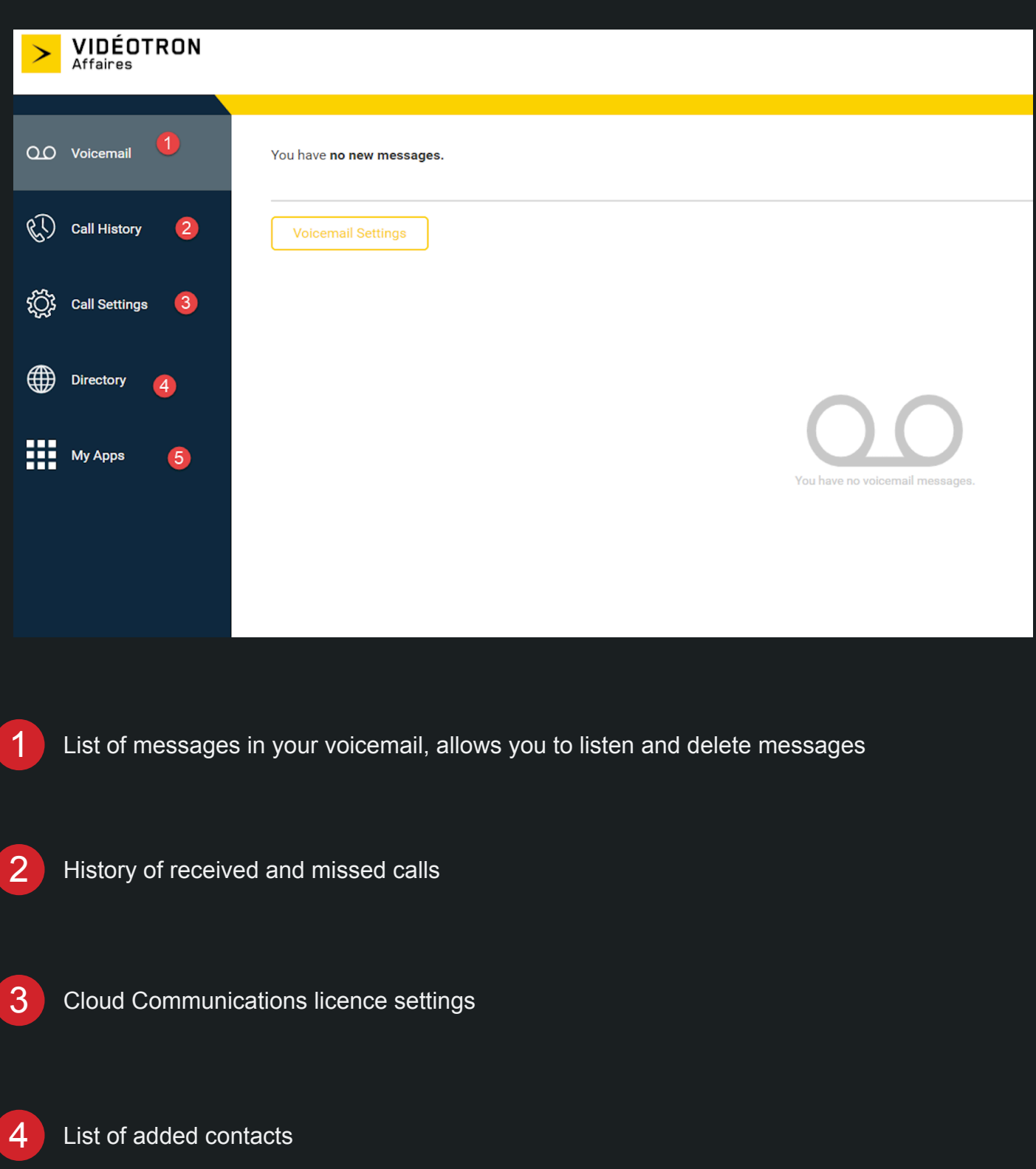

Apps available for download

5

## How to answer calls in Desktop COMMaffaires Application

With the Cloud Communications service, you can receive calls on your mobile device or direclty on your computer via the COMMaffaires app.

The COMMaffaires app can be downloaded from the « **Desktop application COMMaffaires** » or « **Mobile application COMMaffaires** » section here : [https://support.videotron.com/business/](https://support.videotron.com/business/telephony/cloud-communications/end-users) [telephony/cloud-communications/end-users](https://support.videotron.com/business/telephony/cloud-communications/end-users) (Section **Desktop Application COMMaffaires**).

When you receive an incoming call, a notification will appear in the lower right corner of your screen. A banner will also be visible at the top of the COMMaffaires window.

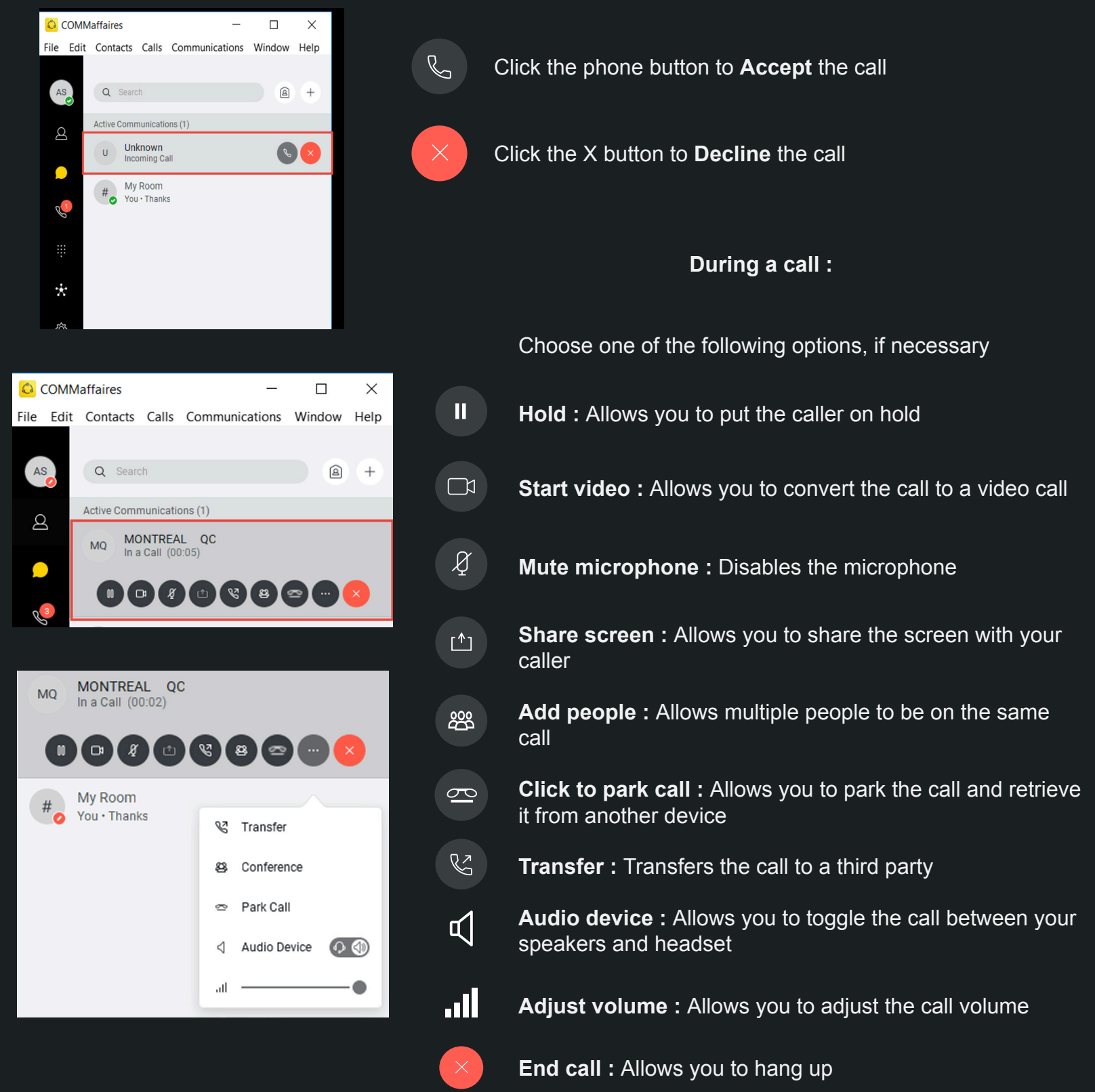

# How to initiate a call from the COMMaffaires Application

## **From the desktop application :**

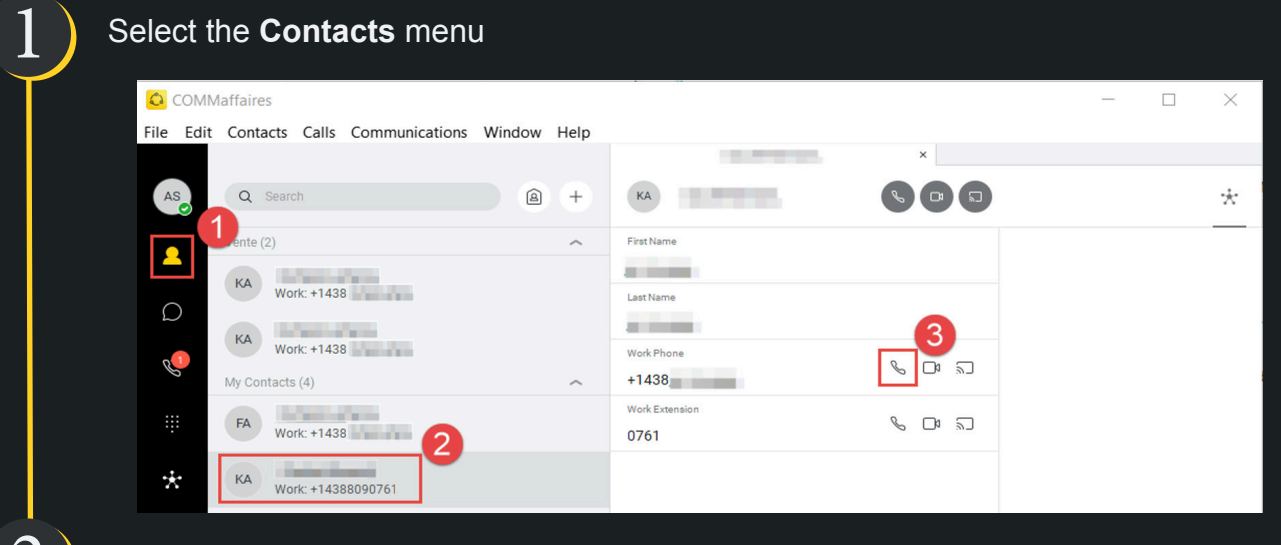

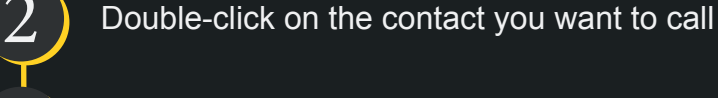

Click **Audio Call**

## **OR :**

3

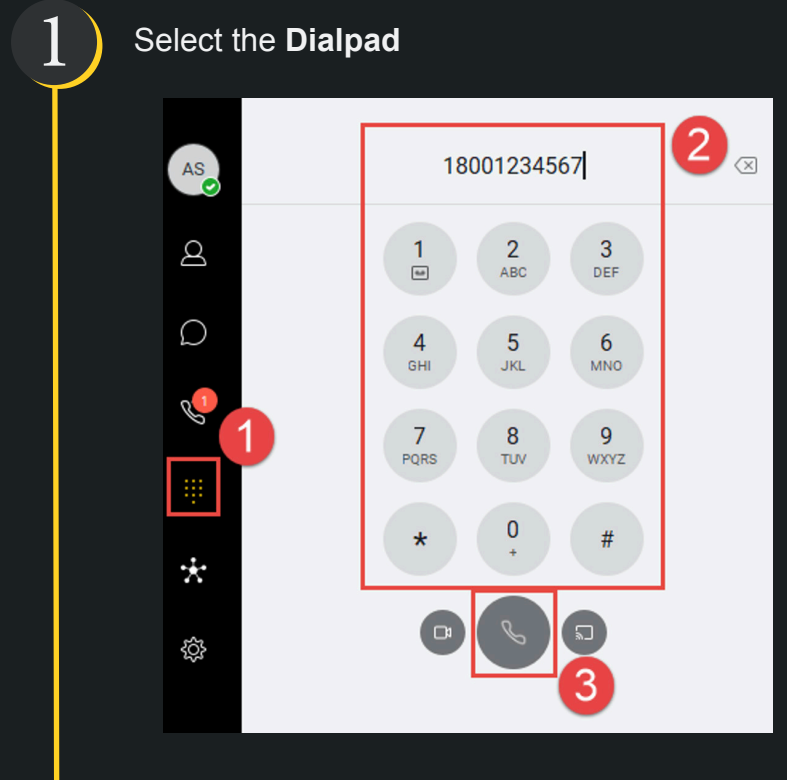

 $\sum$  Dial the phone number you want to call

3

## **From the mobile application :**

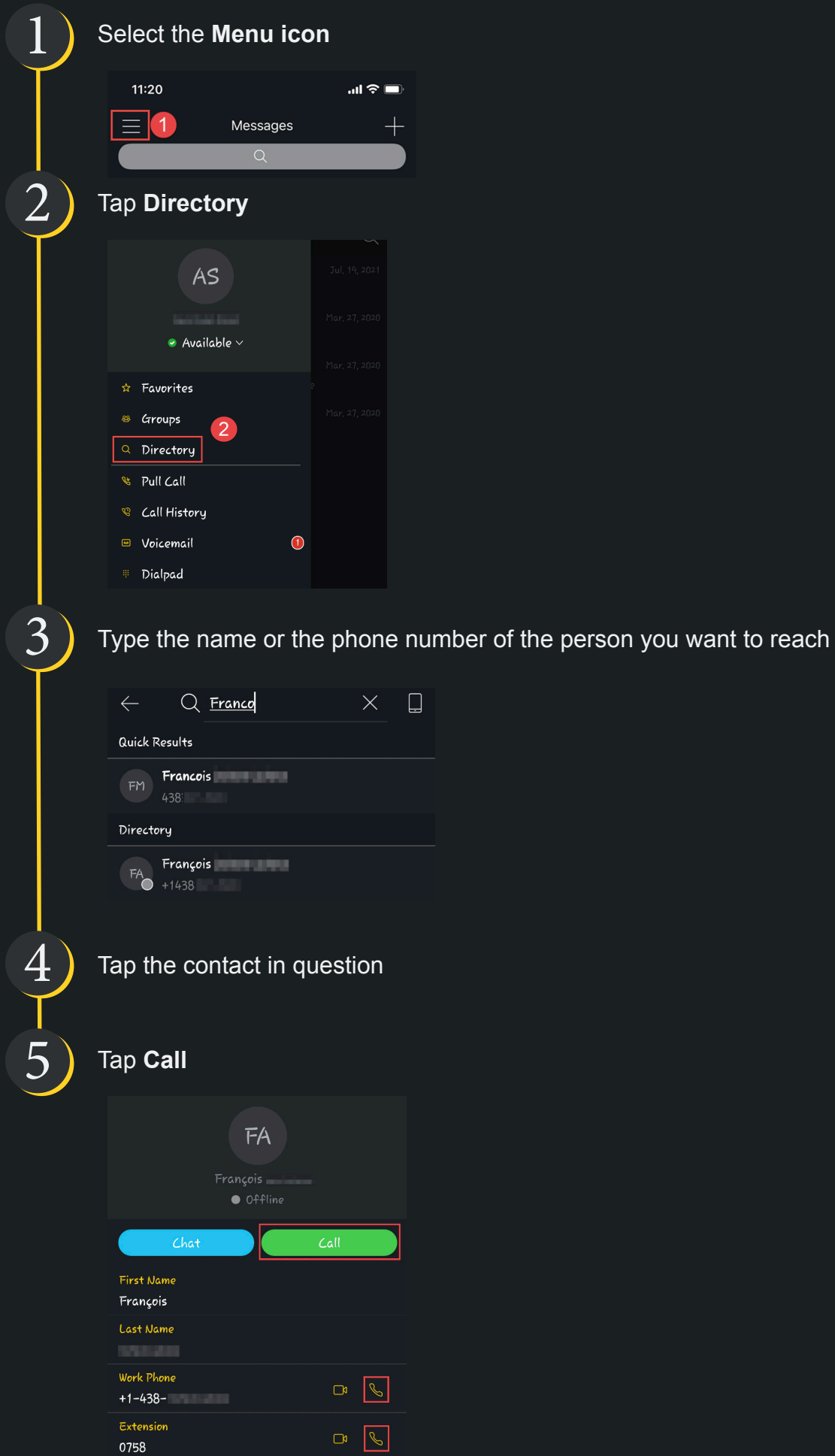

## **OR :**

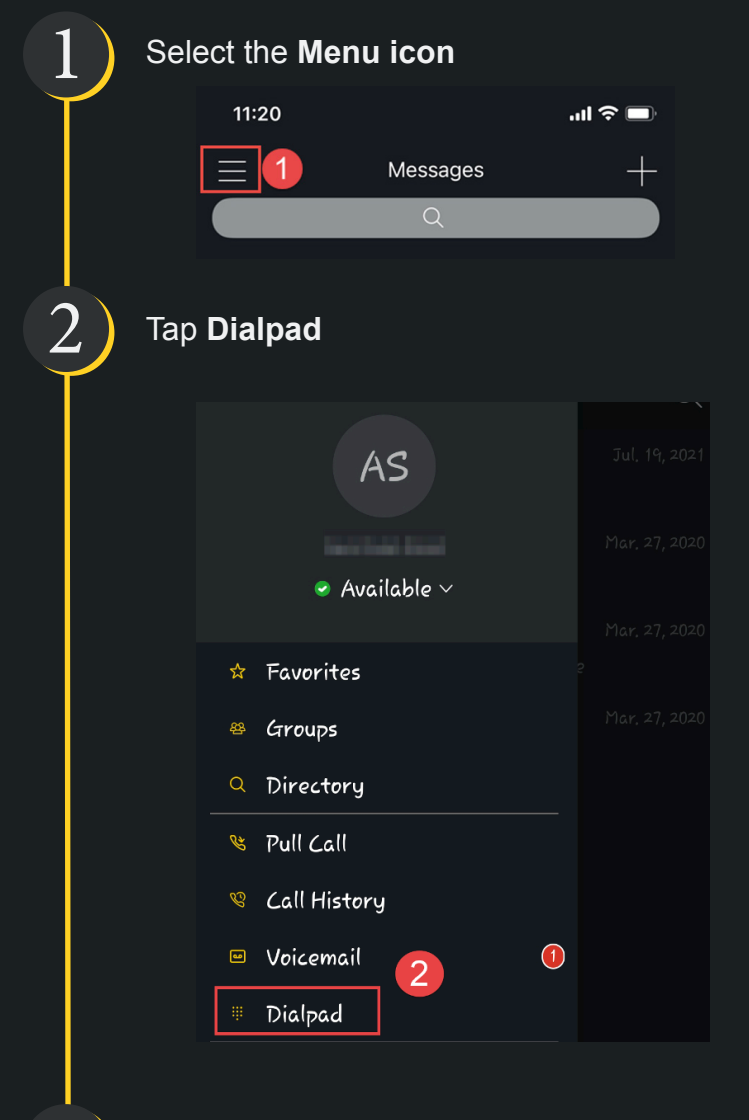

3

Dial the phone number you want to call

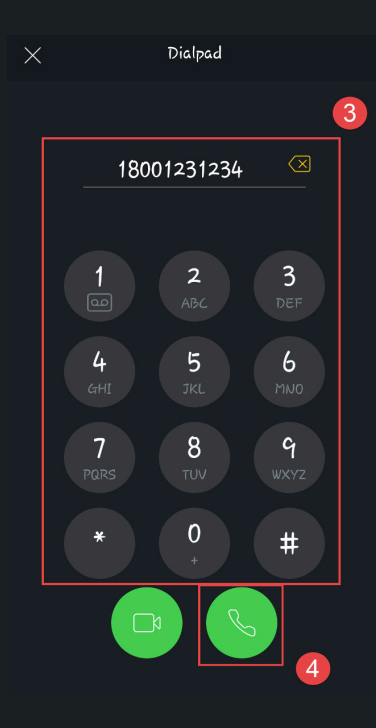

## Listen to your voicemail

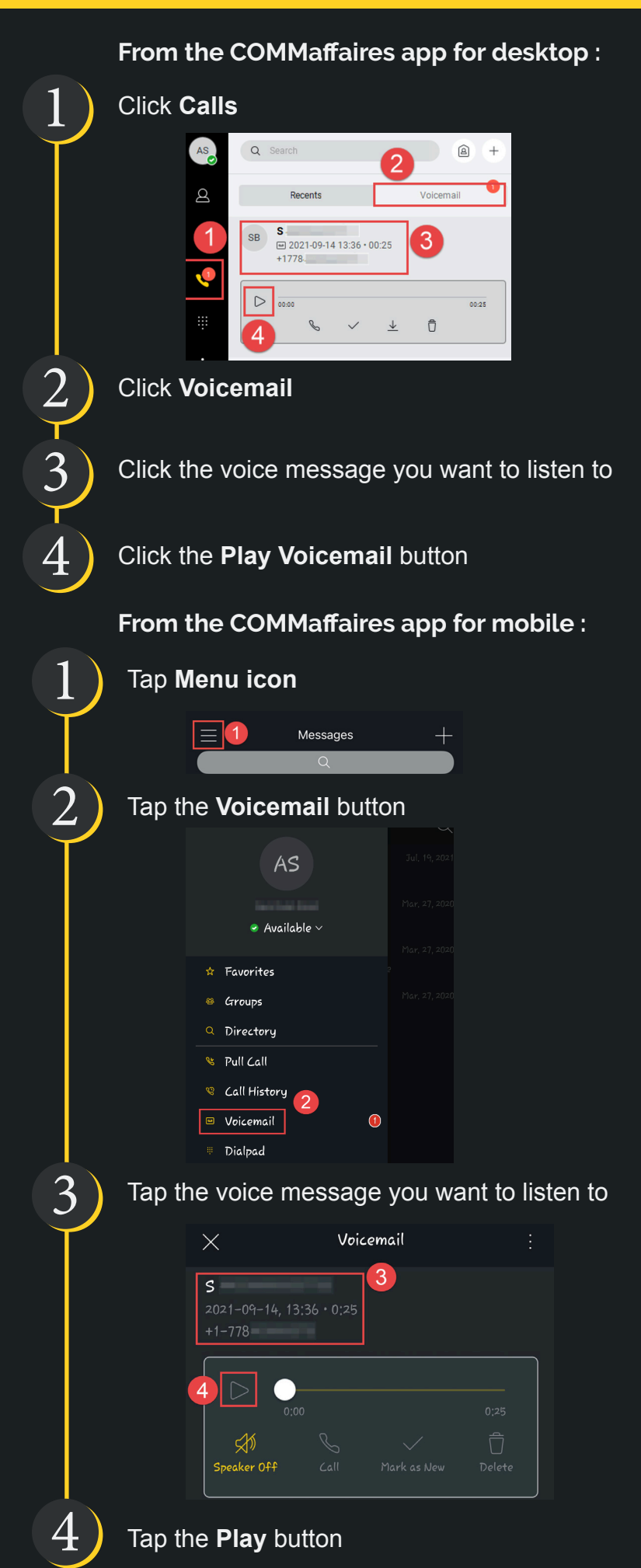

p. 11

# Configure your voicemail

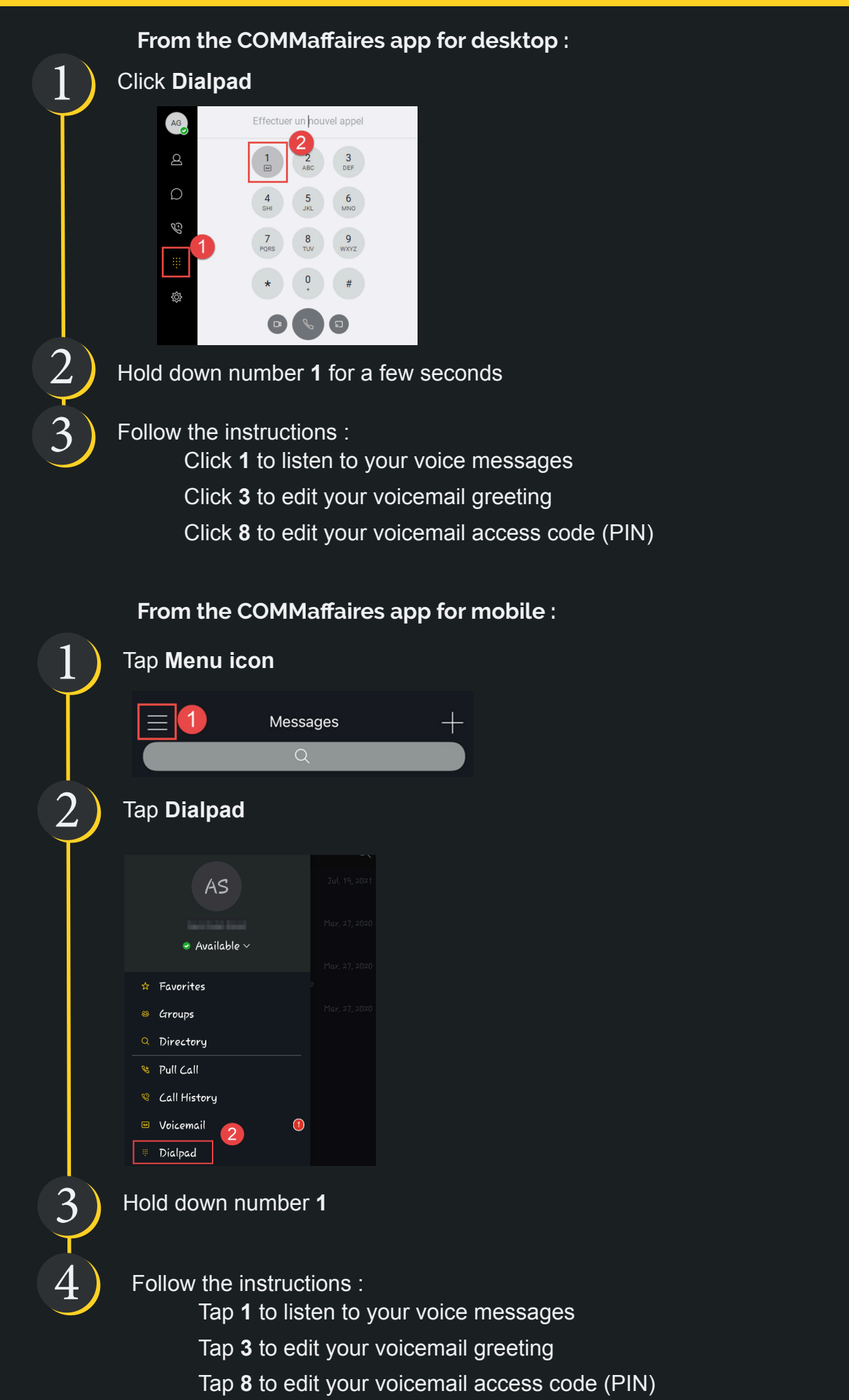

**For more options :**

Log in to the User Portal <https://commaffaires.videotron.com/myphonenext>

### 2 From the **Voicemail,** click **Voicemail Settings**

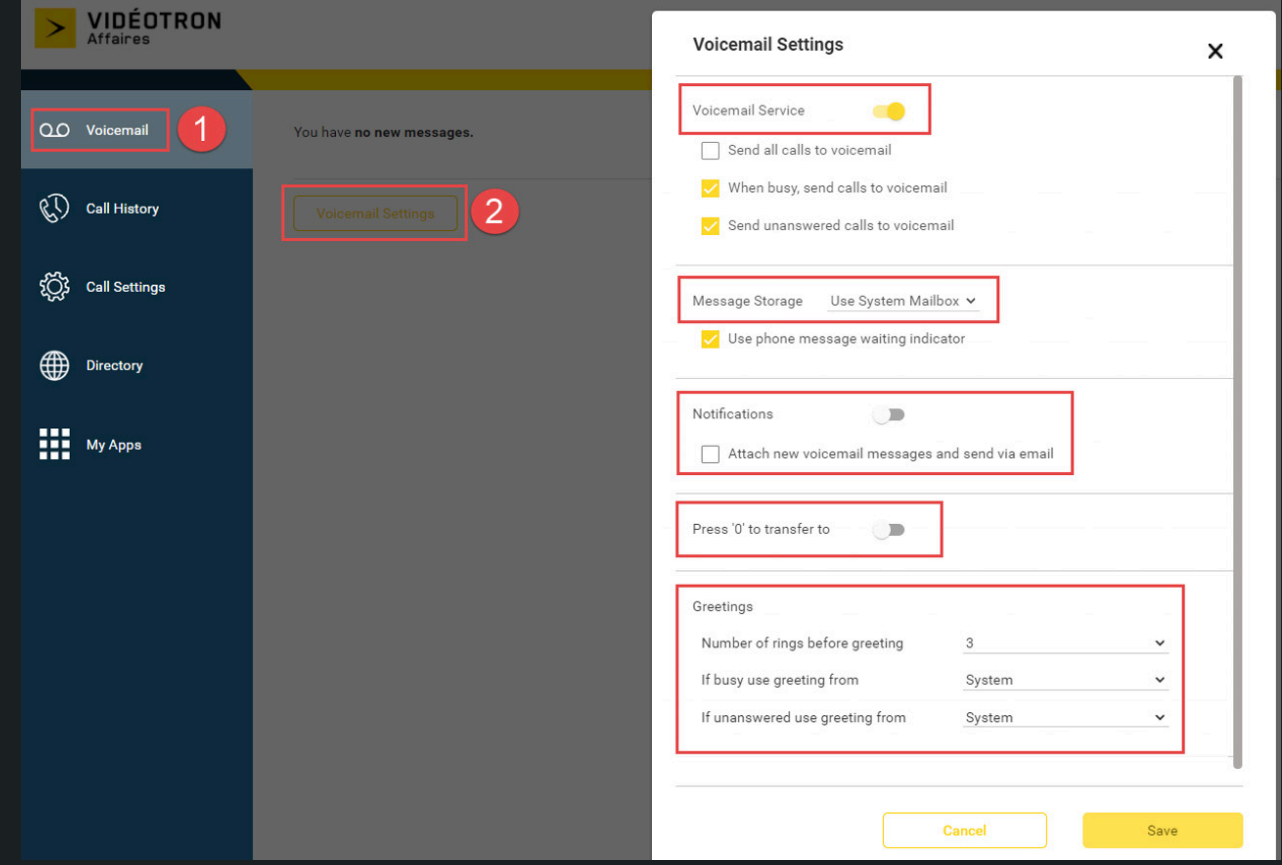

#### **Voicemail Service :** Disables your voicemail

**Message Storage :** Allows you to use the mailbox by default or transfer your voice messages by email in .wav format

**Notifications :** Activates email notifications when a voice message is receveid

**Press « 0 » to transfer to :** Allows callers to be transferred to a number of your choice if they press 0 (example : in case of emergencies)

#### **Greetings :**

**Number of rings before greeting :** Allows you to edit the number of times the phone rings before the call is redirected to your voicemail

**If busy use greeting from :** Allows you to choose between a personalized message or the system's standard message

**If unanswered use greeting from :** Allows you to choose between a personalized message or the system's standard message

## Set up a Call Forwarding

Call Forwarding redirects incoming calls to another number. This may apply, for example, if your line is busy or you don't answer the call. This will allow your caller to be automatically redirected to another number to ensure their call is answered.

#### **Via the COMMaffaires app for desktop :**

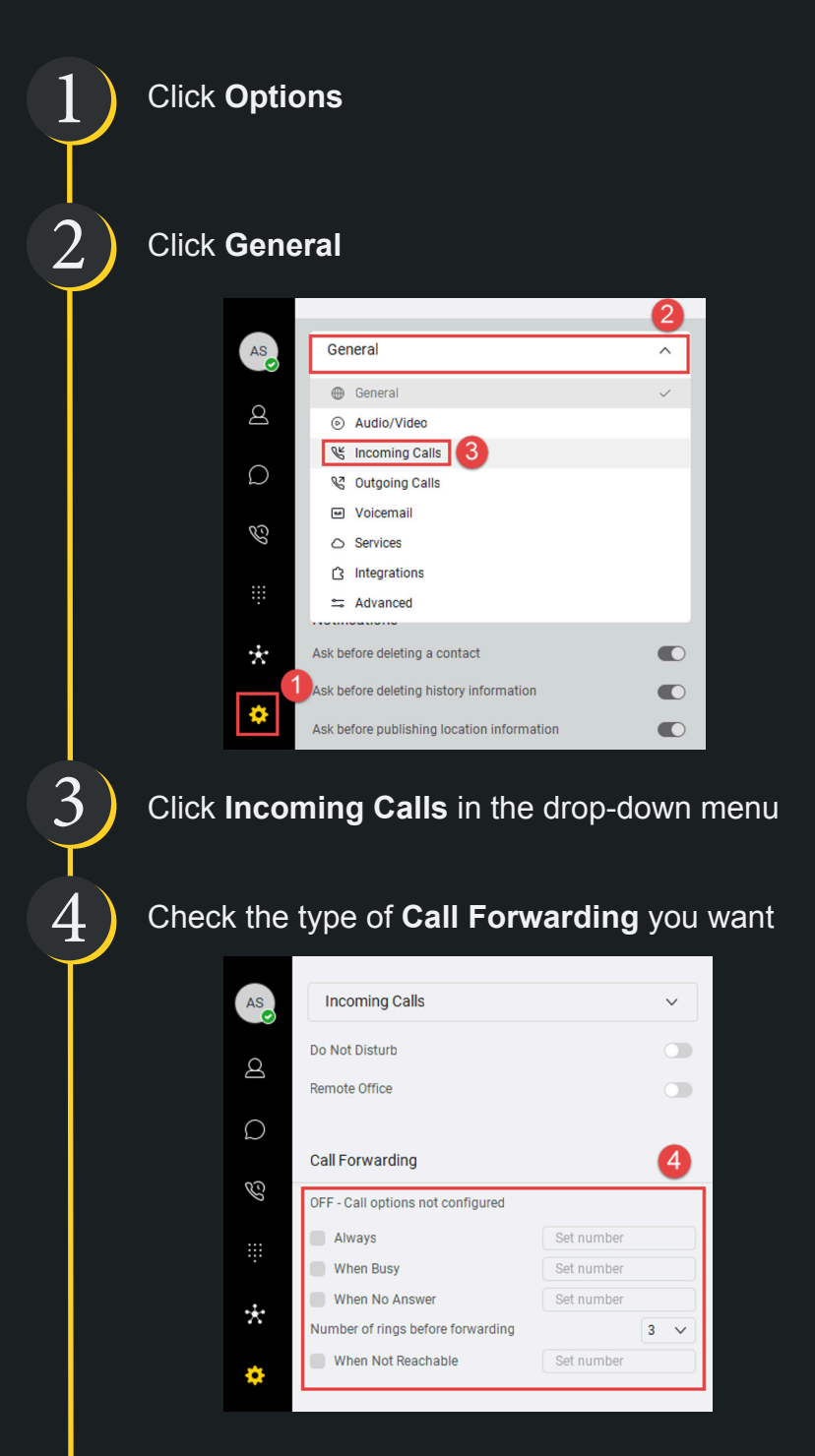

**Always :** Redirects all incoming calls to the number of your choice

**When Busy :** Redirects incoming calls if a call is in progress

When No Answer : Redirects incoming calls if you do not answer. The number of rings can be selected directly below

**When Not Reachable :** Redirects calls if the COMMaffaires app is not available or if the cell is out of range

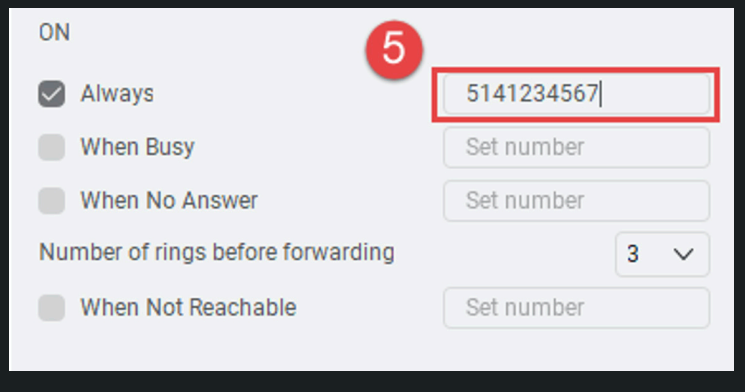

**Via the COMMaffaire app for mobile :**

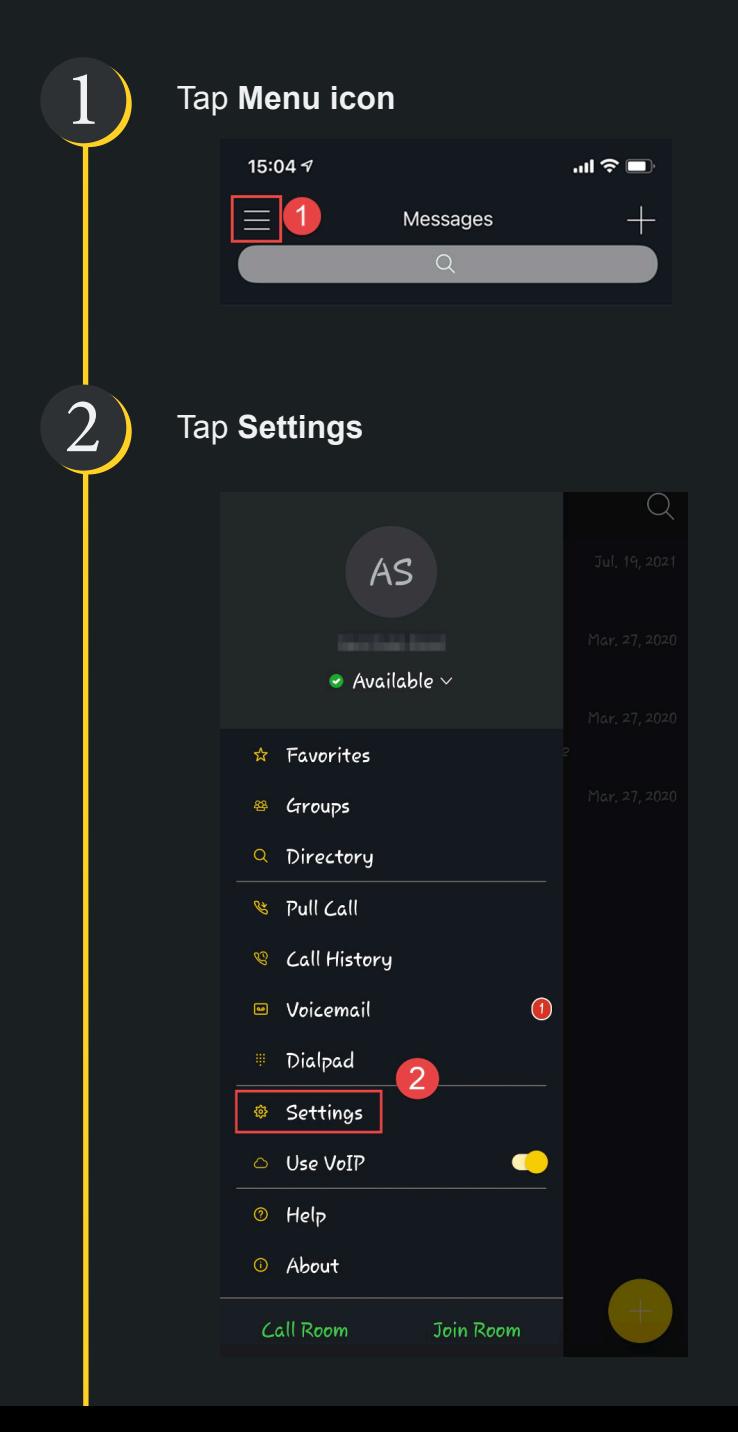

# 3 Tap **Call Forwarding**

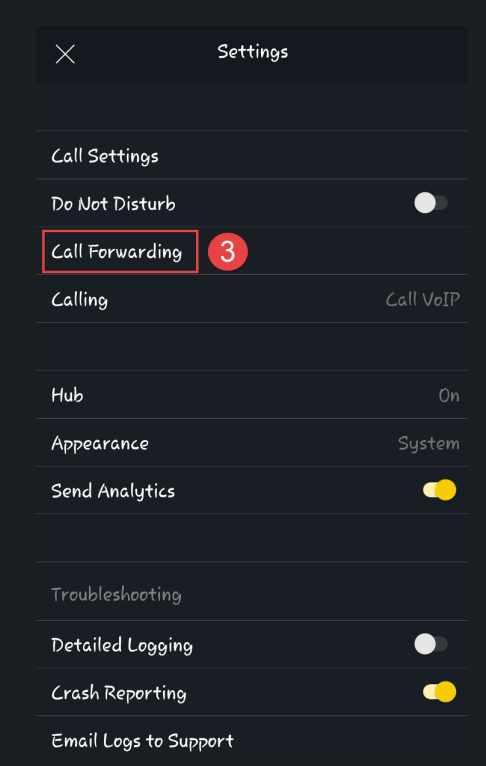

\*All calls will be redirected. For conditional transfers, select **Call Settings** and the **Incoming Calls**

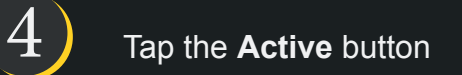

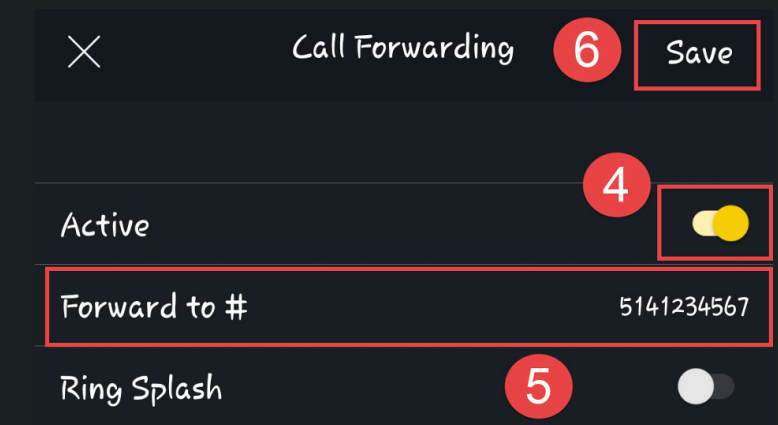

5 Tap **Forward to #** and enter the number you want to redirect the calls to

#### **Via the User Portal :**

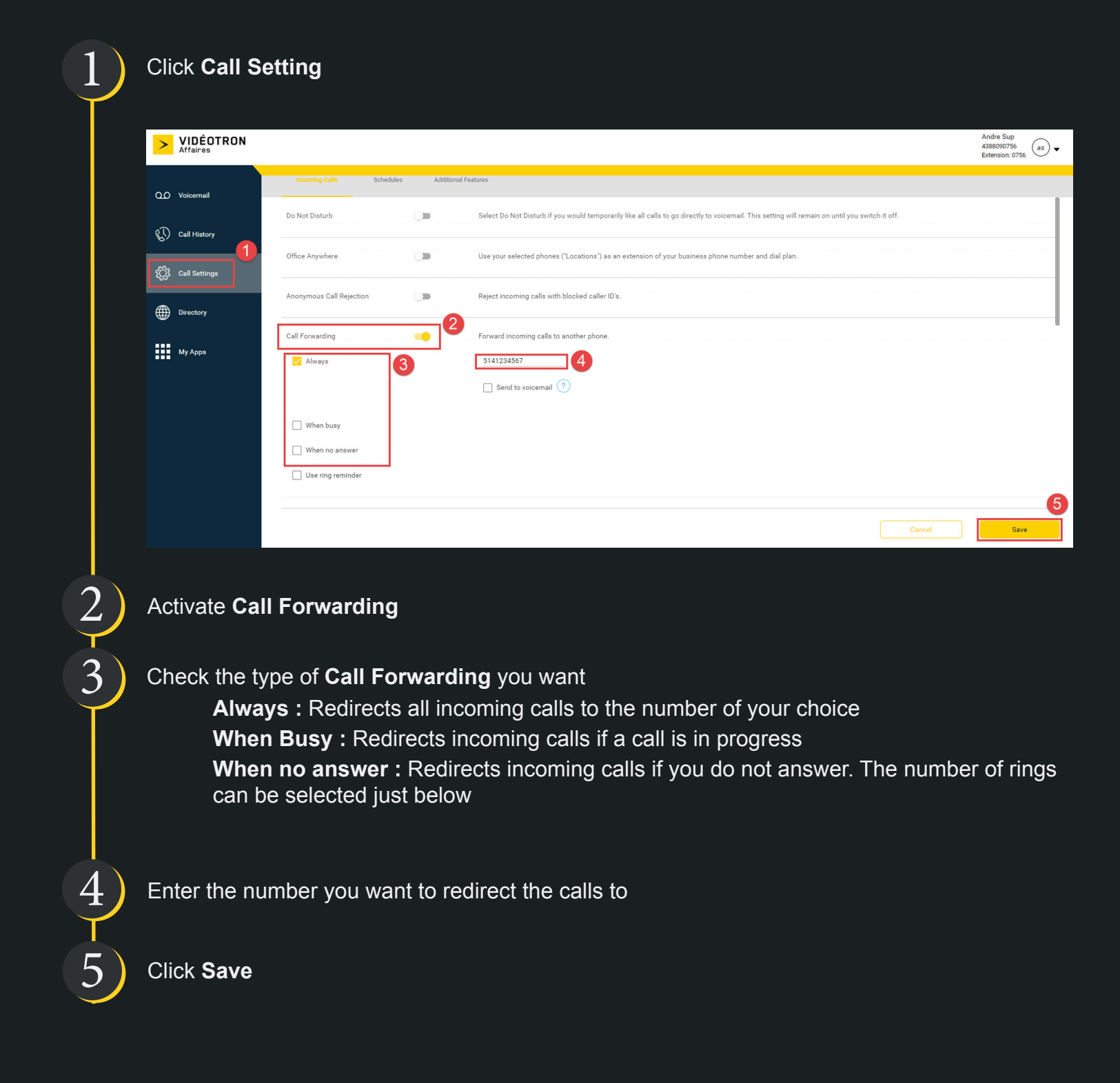

## Transfer call to another person

With Call Transfer, you can connect the caller another person. Videotron's Cloud Communications offers 2 types of call transfers : Transfers Now (Cold Transfert) and Attended Audio (Warm Trasnfer). Attended audio does not group 3 callers in the same call. If you want 3 callers to speak with each other in the same call, then you will need to do a Conference call, explained in the « Create a Conference » section of the guide.

#### **For the COMMaffaires app for desktop :**

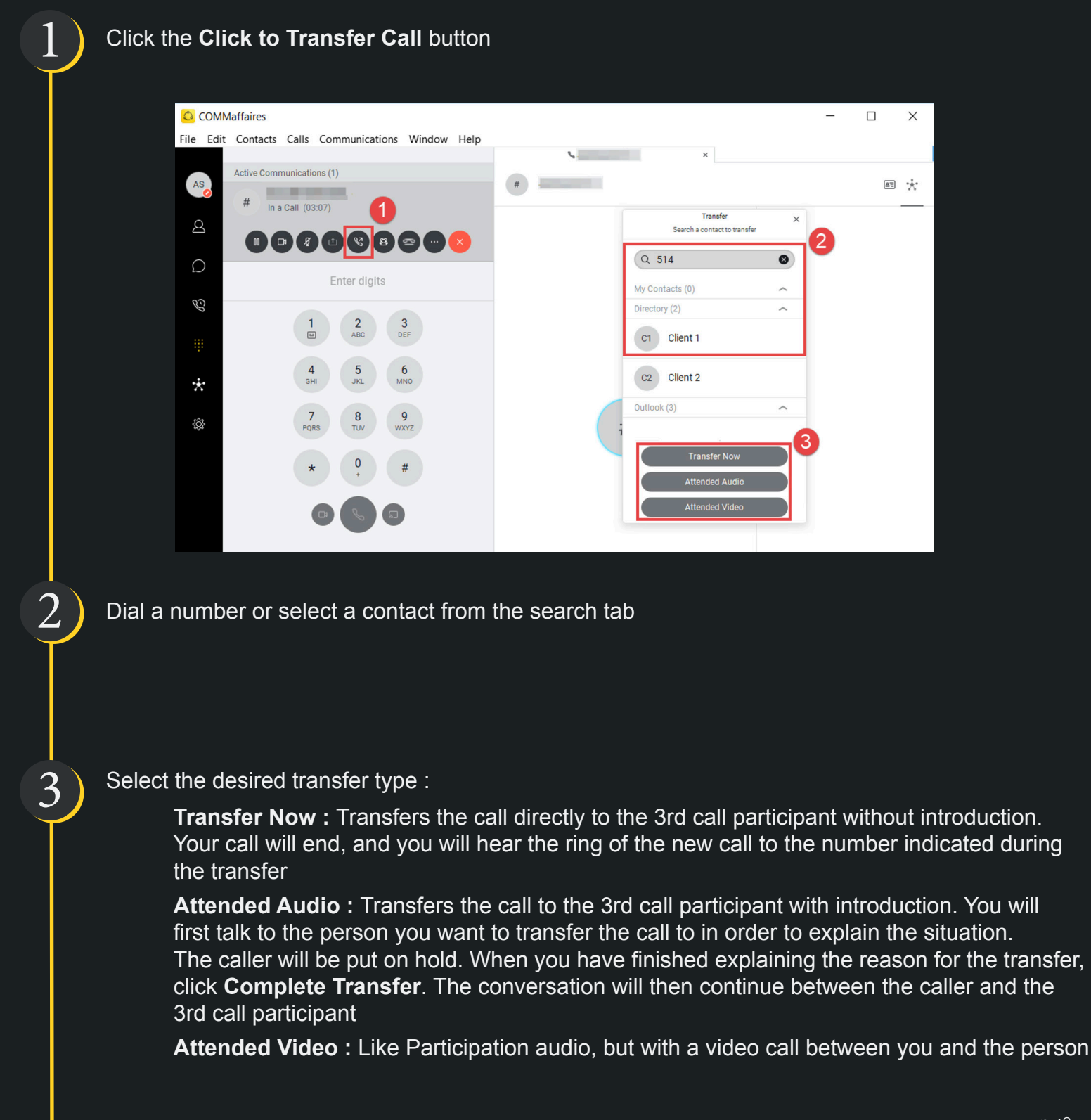

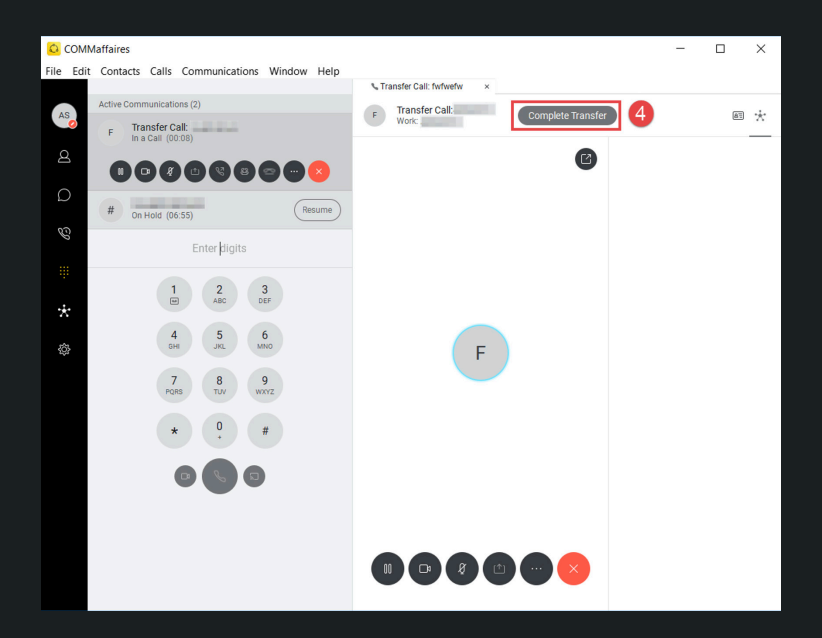

**For the COMMaffaires app for mobile**

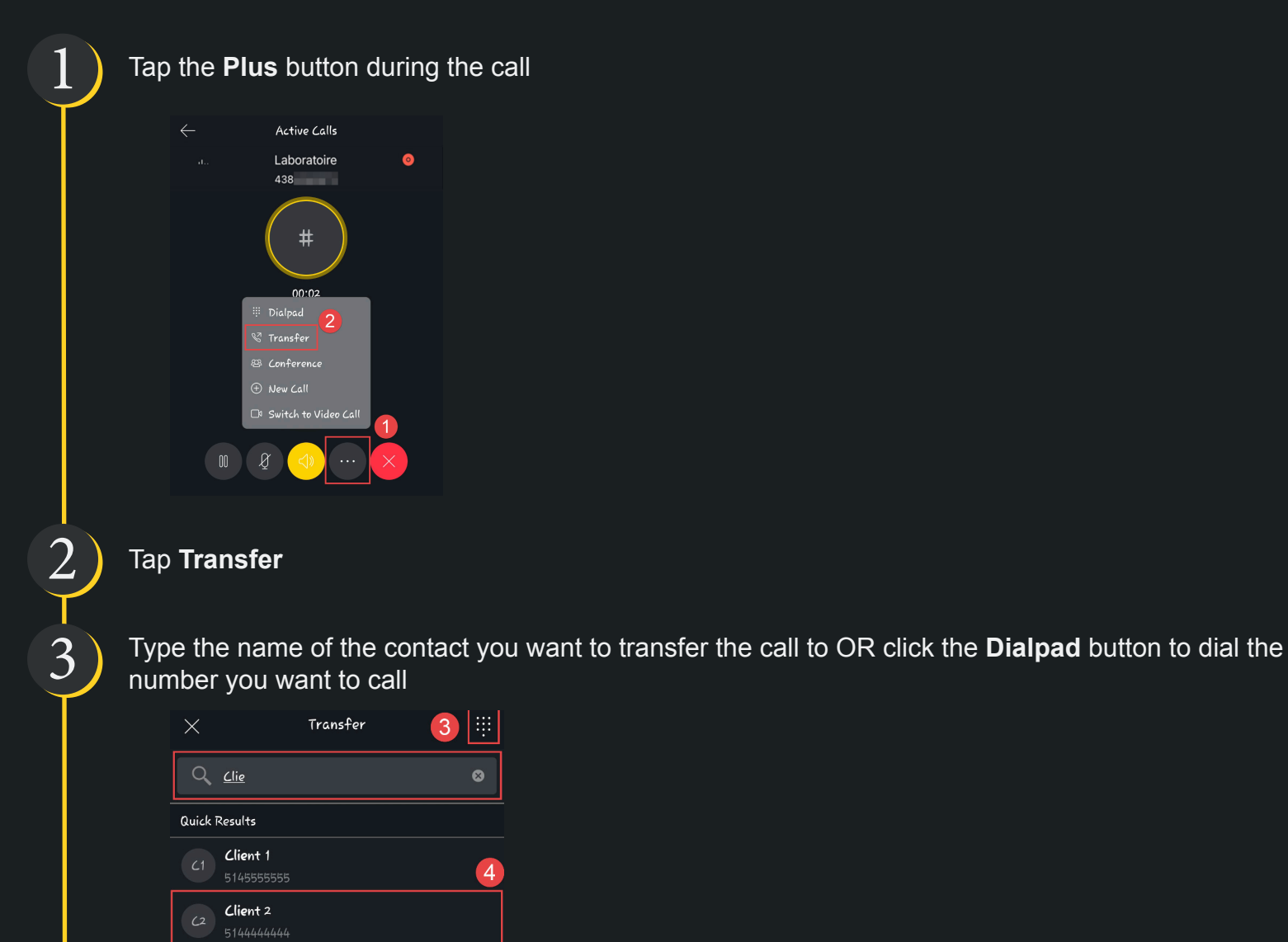

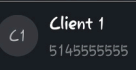

Directory

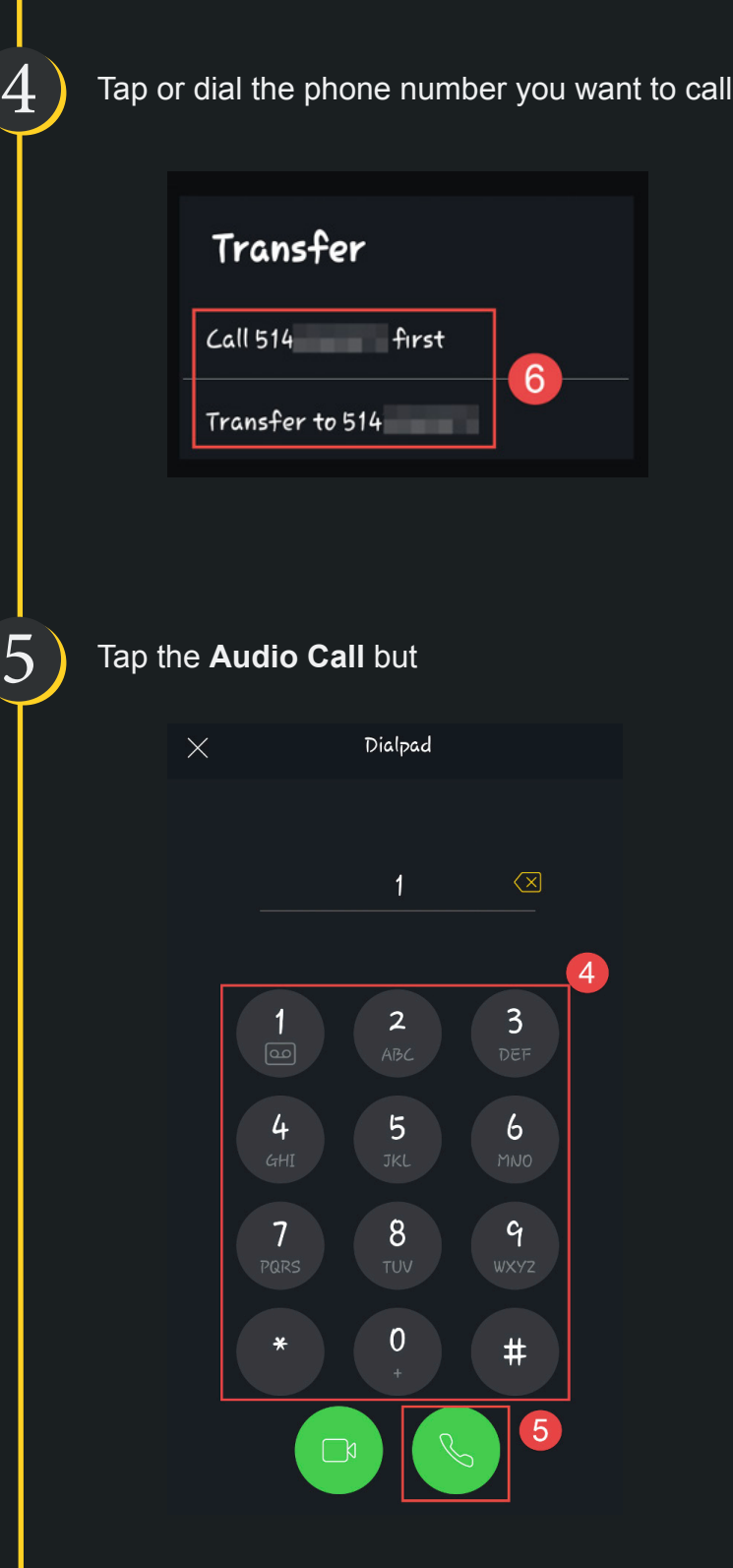

Select the type of transfer you want to perform

6

**Call First :** You will first talk to the person you want to transfer the call to in order to explain the situation. The caller will be put on hold. When you have finished explaining the reason for the transfer, click **Complete Transfer.** The conversation will then continue between the caller and the 3rd call participant

**Transfer to :** Transfers the call directly to the 3rd call participant without introduction. Your call will end, and you will hear the ring of the new call to the number indicated during the transfer

## Create a conference call

Allows several participants to be on the line.

#### **From the COMMaffaires app for desktop :**

1 Click the **Plus** button

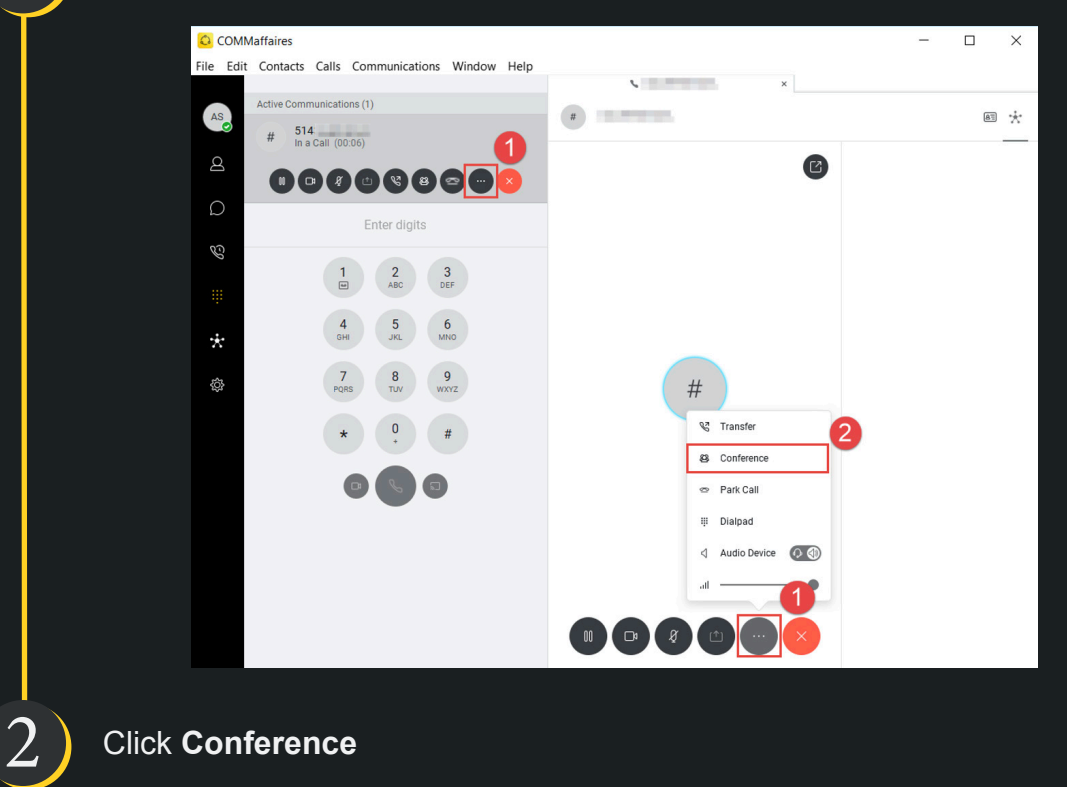

Click **Conference**

3

Type the phone number or select the name of the person you want to reach

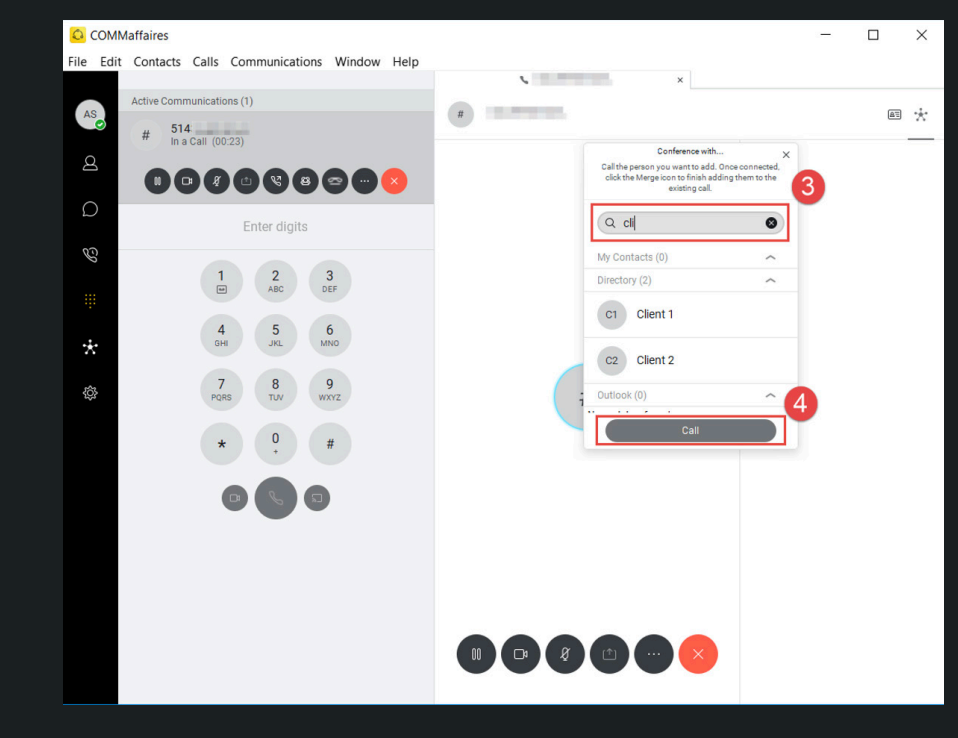

4

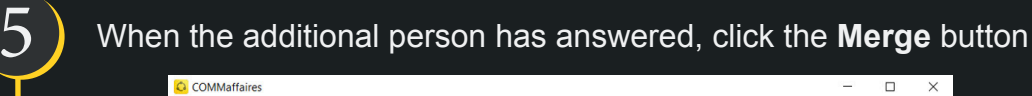

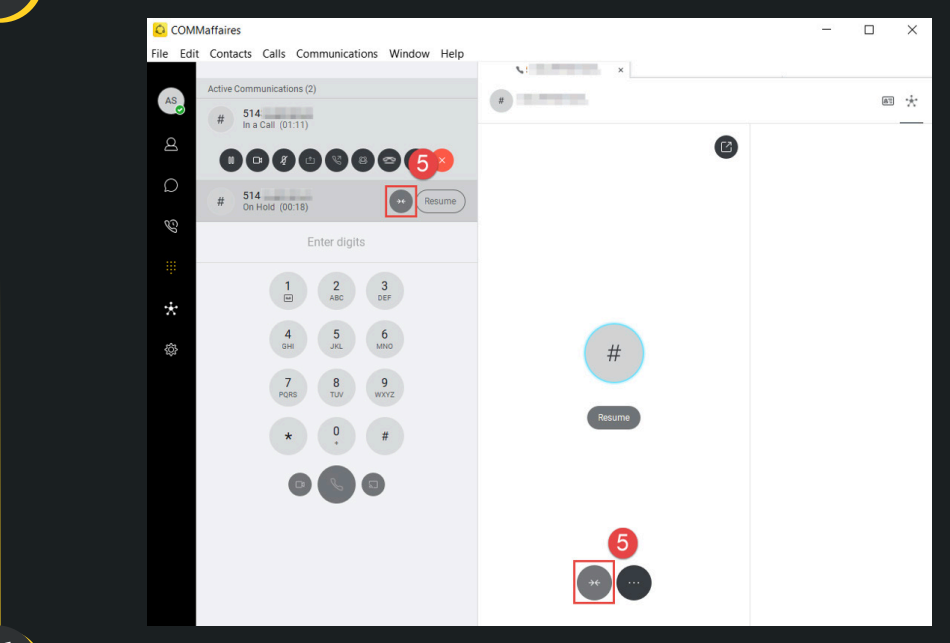

6 Click the **More** button

7 Click **Conference with**

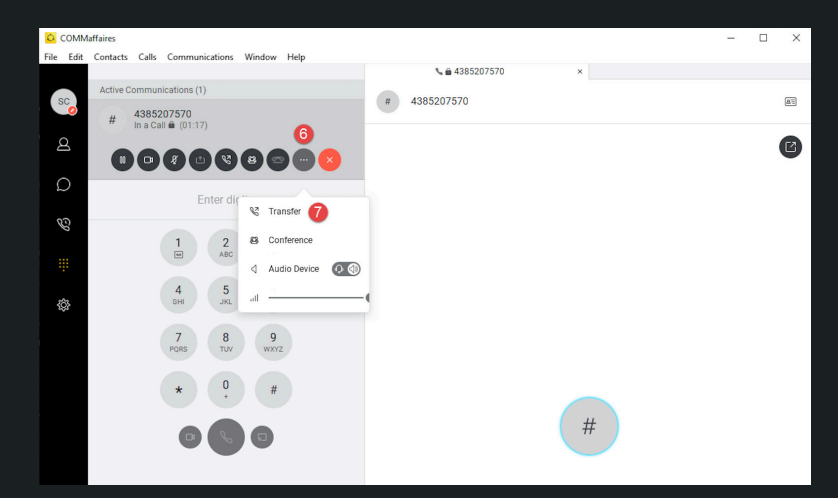

8

## Select **the contact you want to do a conference with**

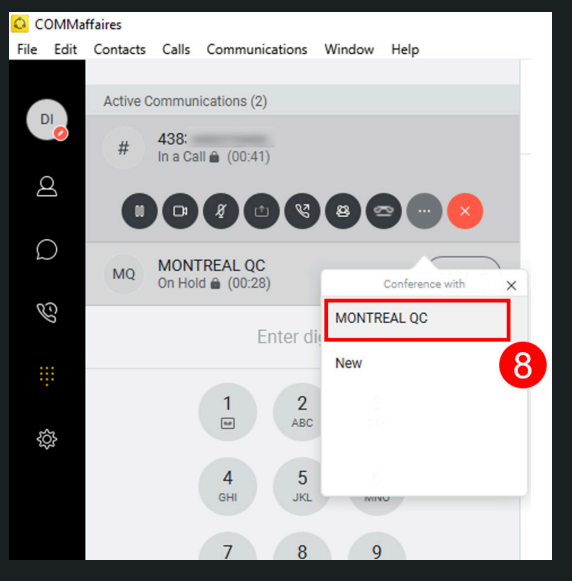

*Repeat steps 1 to 5 for additionnal call participants*

#### **From the COMMaffaires app for mobile :**

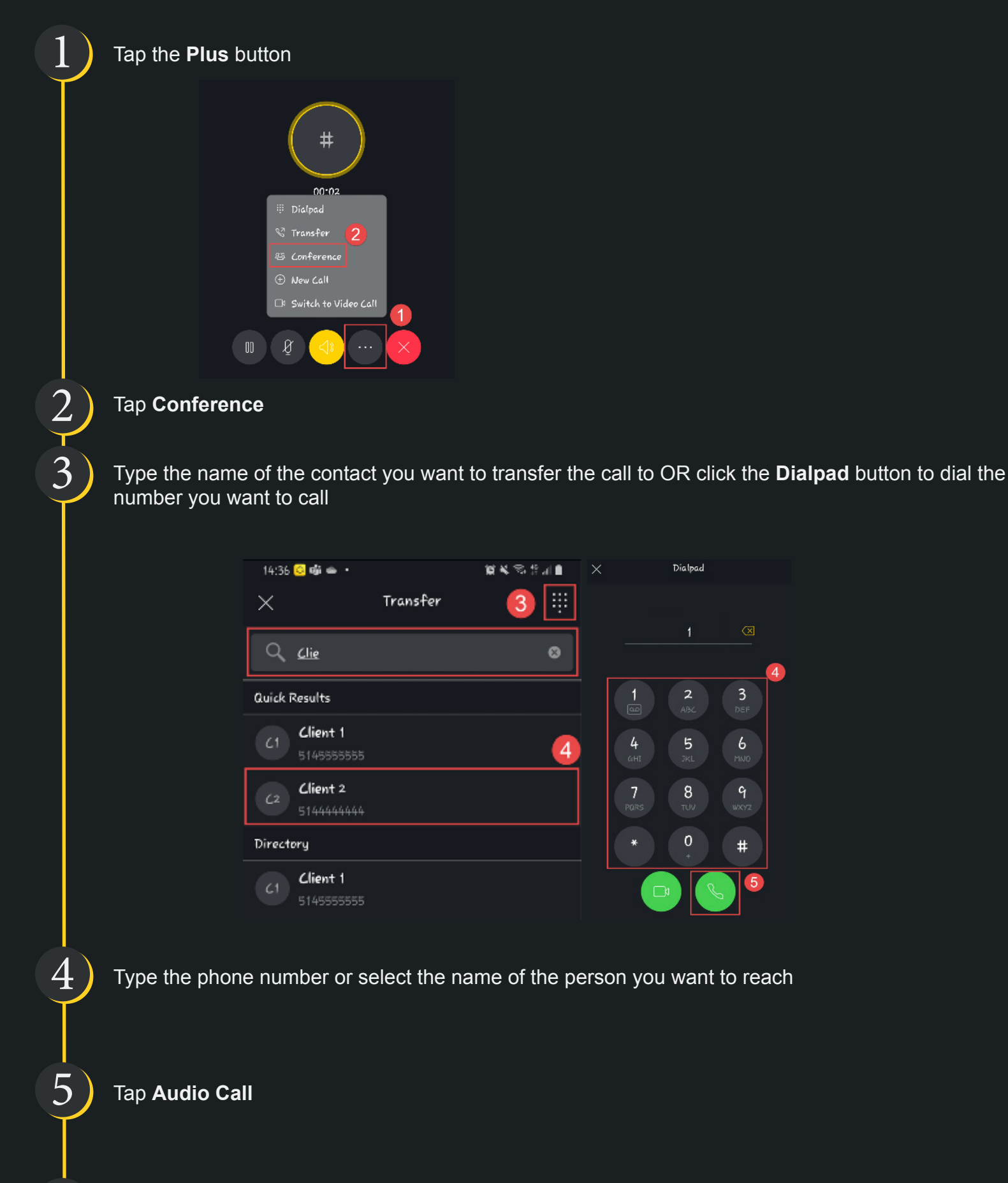

 $6$  ) When the additional call participant has answered, both called will be merged

## Call recording Portal

The call Recording Portal allows you to perform the following tasks :

- Listen to your own recordings
- Listen to the team's recordings if you have the team listener profile
- Share recordings
- Report recordings

1 Log in to the Call recording portal :<https://enregistreurappel.videotron.com/>

Overview of the call recording portal :

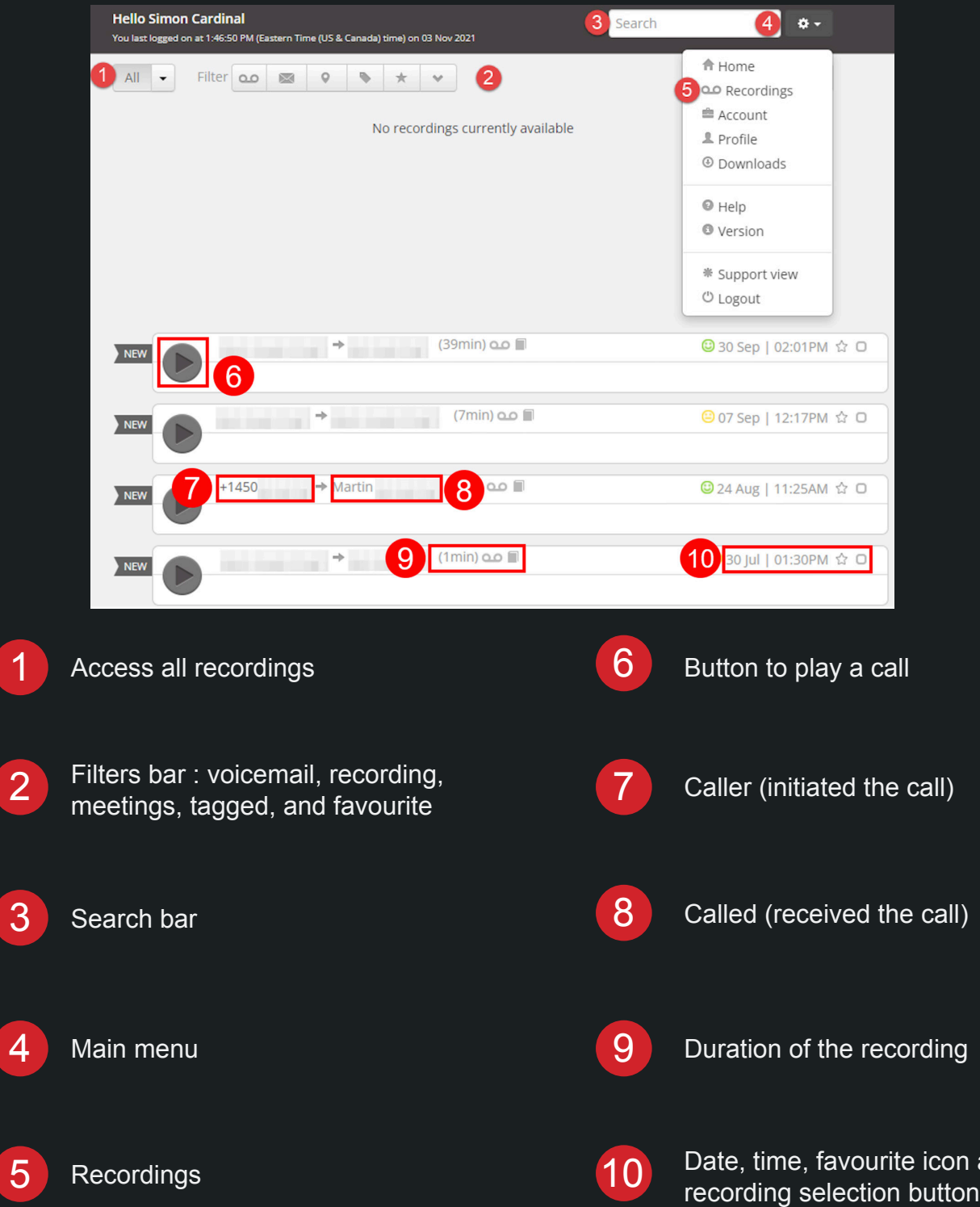

and

# Receptionist Console

This option is used to monitor the status of the employees. Calls will be transfered as usual, via your phone. The following sections explain how to log in to the console for the fisrt time.

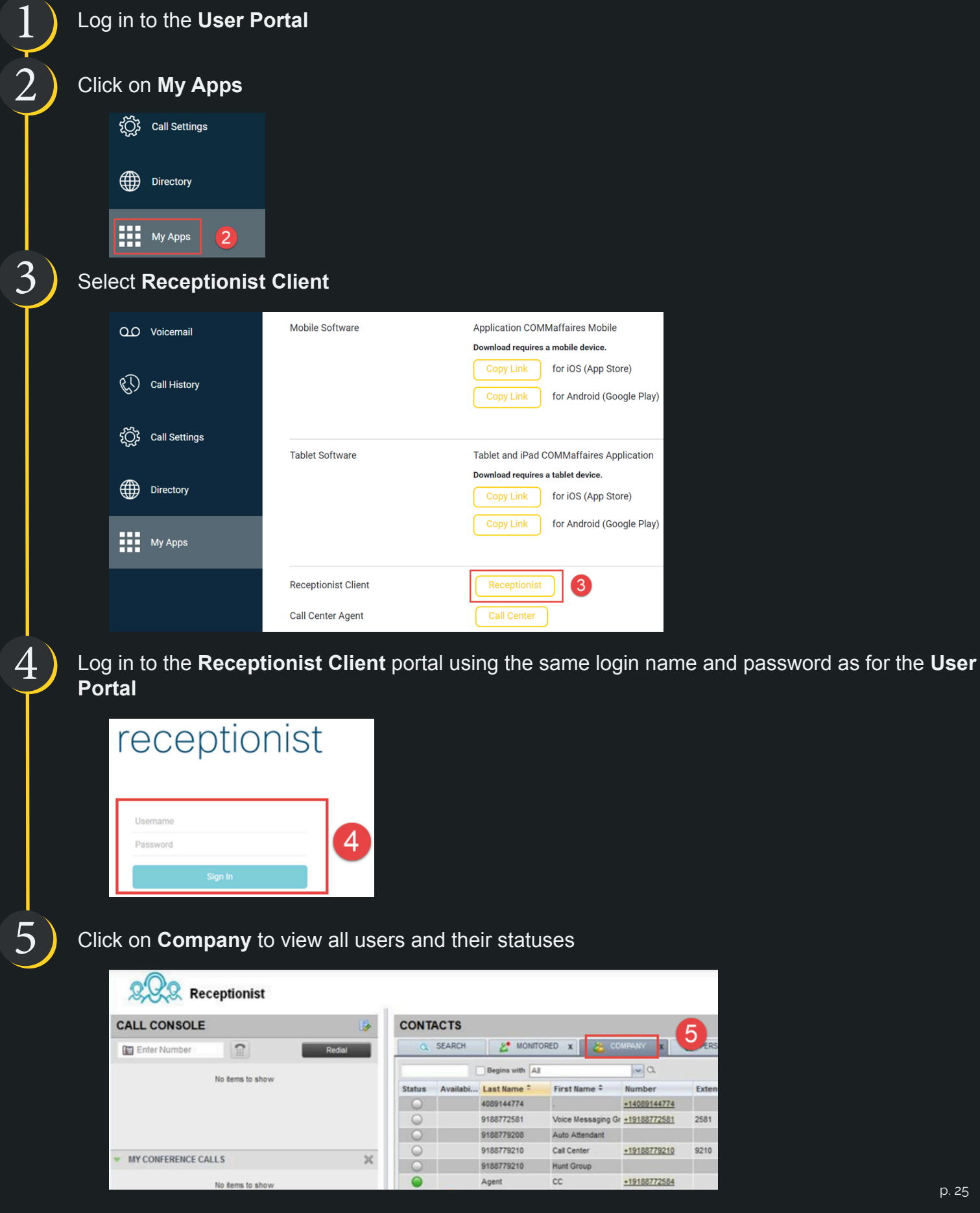

Exten 2581 9210

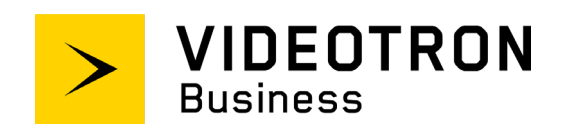